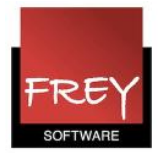

## Udskrift af skemaer

Her får du vist, hvordan du kan udskrive eller få vist udskrifter af flere skemaer fra Untis. Vi tager udgangspunkt i et eksempel.

Sidst i vejledningen kan du se, hvordan du kan tilføje en fodnote til skemaerne med angivelse af dato og kalenderuge.

## Eksempel, hvor du vil udskrive 3B, 2A, 2B for ugerne 46 - 5 (12 uger pr. klasse  $\sim$  36 skemaer i alt)

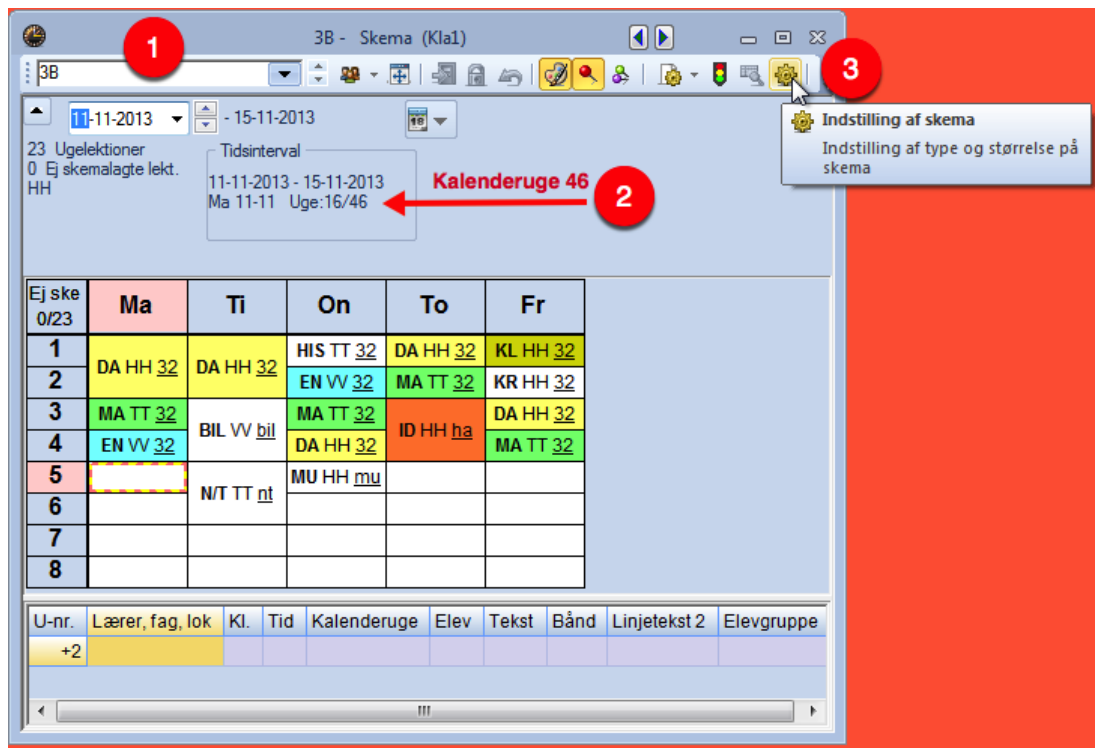

- 1. Åbn skemaet for en af de klasser, du vil udskrive. I dette eksempel er valgt klasse 3B.
- 2. Sørg for at tidsintervallet = den første kalenderuge, du vil udskrive.
- 3. Vælg "Indstilling af skema".

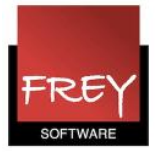

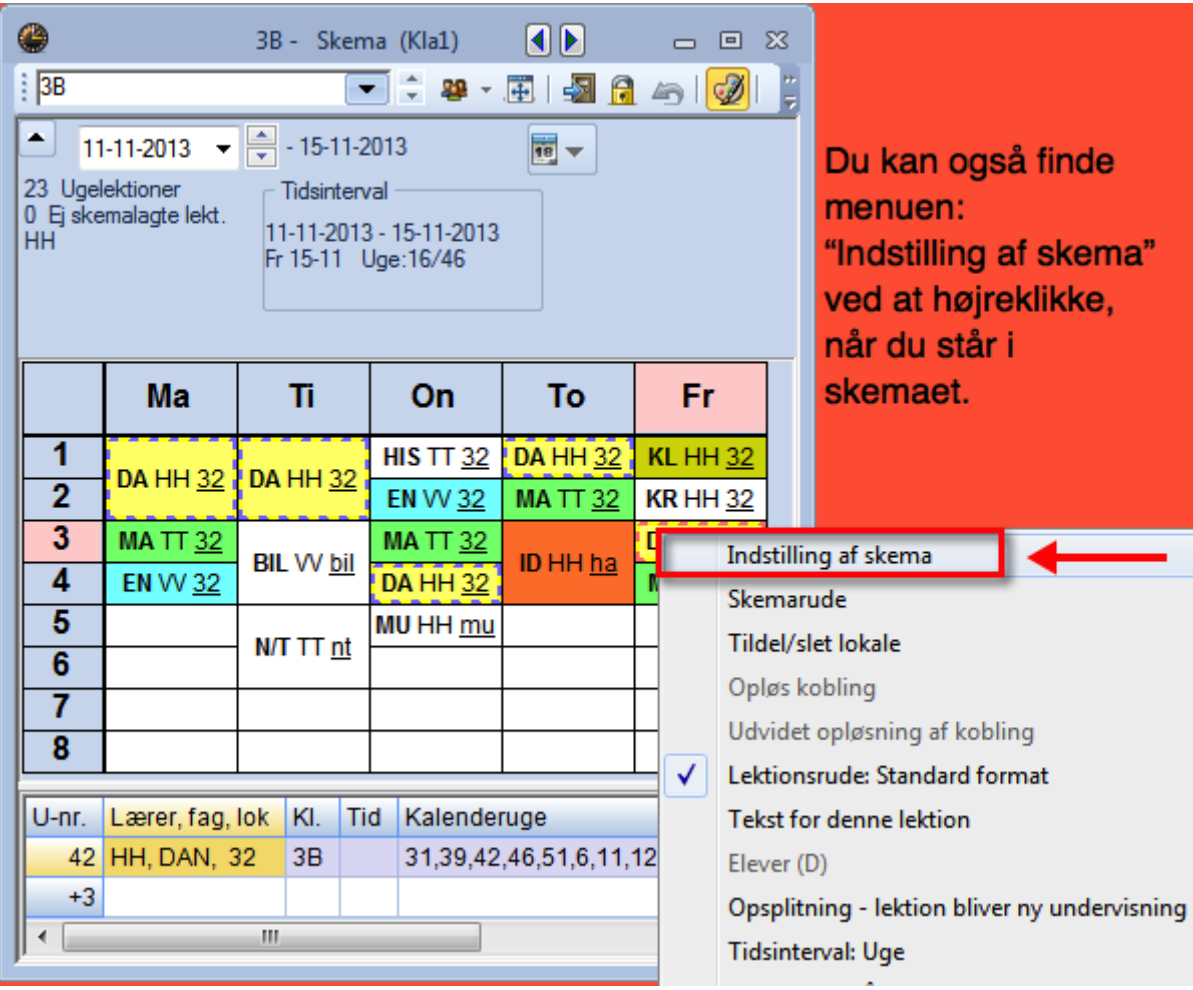

Når du har klikket på "Indstilling af skema", ser du vinduet på næste side.

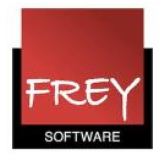

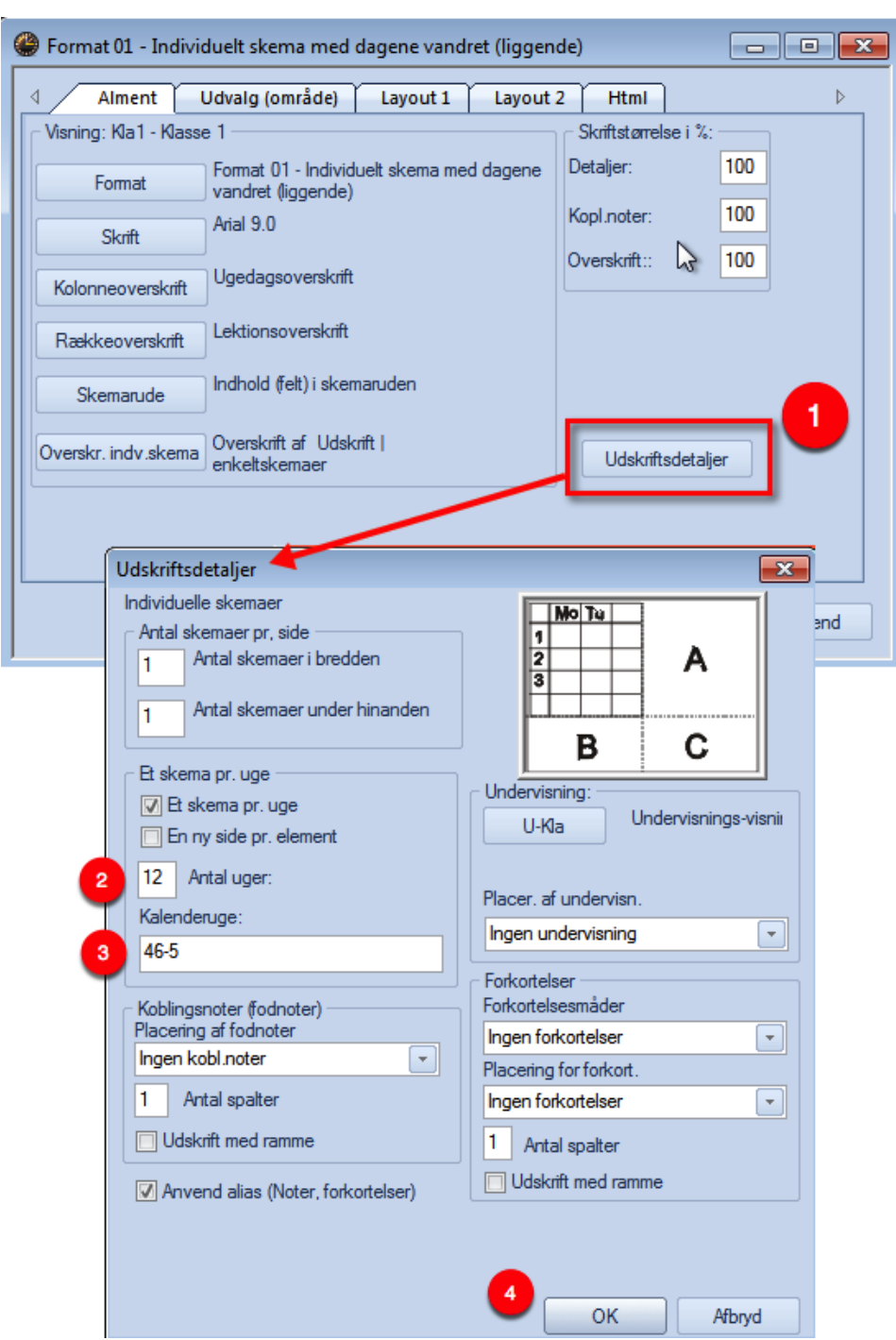

1.Klik på knappen udskriftsdetaljer.

Nu åbner vinduet "Udskriftsdetaler". Sæt indstillinger som du ønsker.

- 2. Her skriver du antallet af uger, du vil have udskrevet.
- 3. Her skriver du de KALENDERuger, du vil have udskrevet. Hvis du vil have udskrevet fra kalenderuge 46-5, kan du skrive 46-5 eller 46,47,48,49,50,51,52,1,2,3,4,5.
- 4. Klik OK.

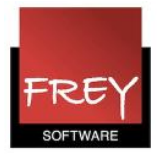

## Marker skemaet og klik på ikonet Udskriv eller Vis udskrift.

Vis udskrift (Ctrl+W) Udskrift på skærm **OBE** FLIER Filer Start Kursuspla Skemaer Udskriv (Ctrl+P) Udskriv til printer  $123$ රී Prioriteringer Fag Skemalægning Klasser Lærere Lokaler Perioder Afde **图 Optimering** Oversigt Skemalægningsværktøjer ⊕ 3B - Skema (Kla1)  $\blacksquare$  $\qquad \qquad \Box \quad \Box \quad \boxtimes$  $\frac{1}{2}$  3B  $\frac{9}{2}$  $\frac{1}{\pi}$ 国图日日团 ਵ 22 - $\blacktriangle$ 11-11-2013  $-15-11-2013$ ÷  $\frac{1}{18}$  –  $\overline{\phantom{a}}$ 23 Ugelektioner Tidsinterval 0 Ej skemalagte lekt. 11-11-2013 - 15-11-2013  $HH$ Fr 15-11 Uge: 16/46 Fr Ma Ti To On 1 **HIS TT 32 DA HH 32 KL HH 32 DA HH 32 DA HH 32**  $\overline{2}$ **EN VV 32 MA TT 32 KR HH 32** 3 **MA TT 32 MA TT 32 DA HH 32 BIL** W bil ID HH ha  $\overline{\mathbf{A}}$ **EN VV 32 DA HH 32 MA TT 32** 5 MU HH mu N/T TT nt  $6$ 7 8 Ele U-nr. Lærer, fag, lok KI. Tid Kalenderuge 42 HH, DAN, 32  $3B$ 31, 39, 42, 46, 51, 6, 11, 12, 14, 23  $+3$ ∢ W.  $\mathfrak{h}$ 

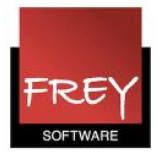

- 1. Klik på knappen "Udvalg".
- 2. Udpeg de ønskede klasser.
- 3. Klik OK.

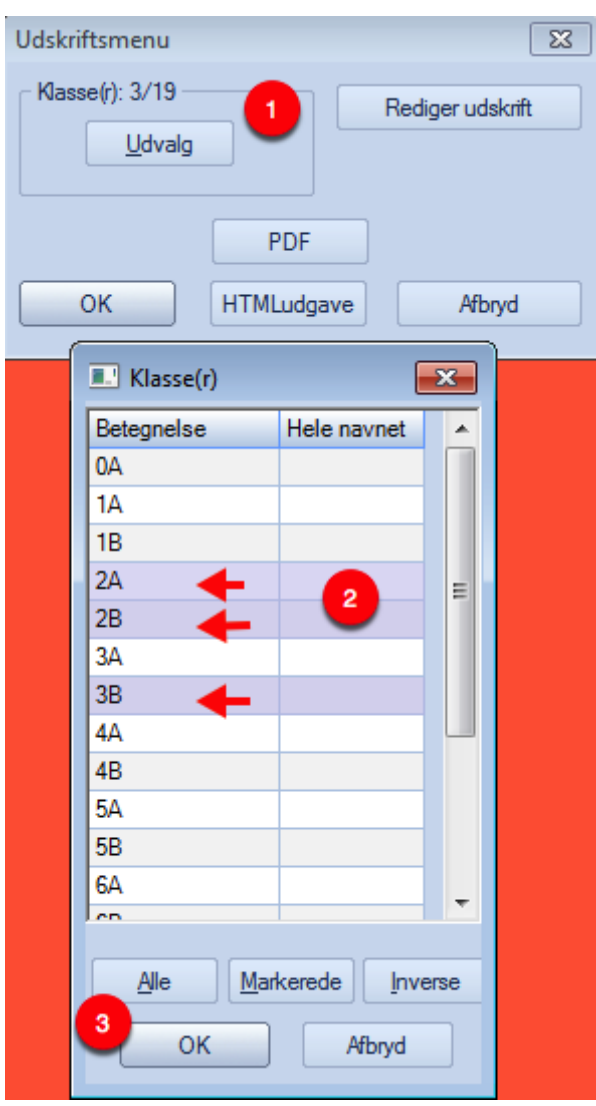

Nu kommer nedenstående vindue, hvor du også klikker OK. Hermed får du vist/udskrevet dine 36 skemaer.

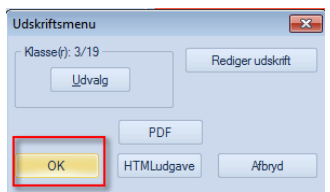

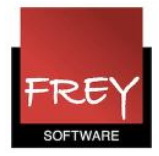

## Kalenderuge og dato vist på skemaerne

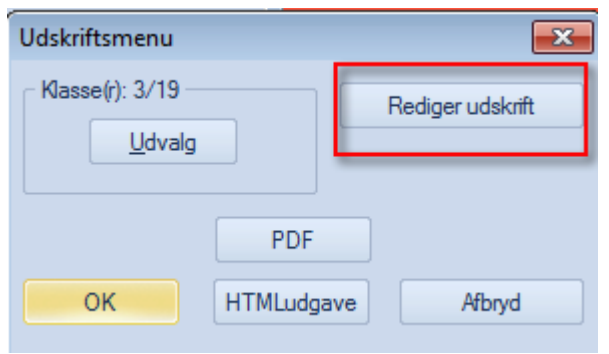

Hvis du ønsker kalenderuge og dato vist som fodnote til skemaerne, skal du markere det i layout-menuen. Det er kun nødvendigt at gøre én gang, da Untis husker indstillingen.

- 1. Åben udskriftsmenuen.
- 2. Klik på knappen "Rediger udskrift" (der kan gå lidt tid inden layout-menuen åbner).

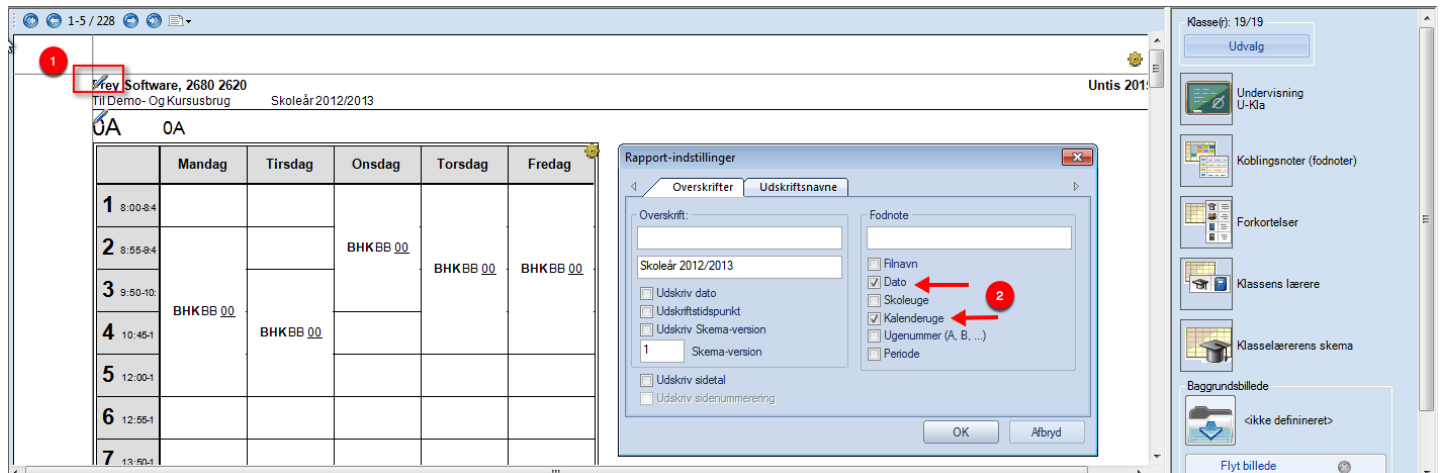

- 1. I layout-menuen skal du klikke på "blyanten".
- 2. Nu åbner "Rapport indstillinger", hvor du skal sætte flueben ved Dato og Kalenderuge.

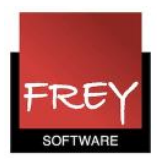

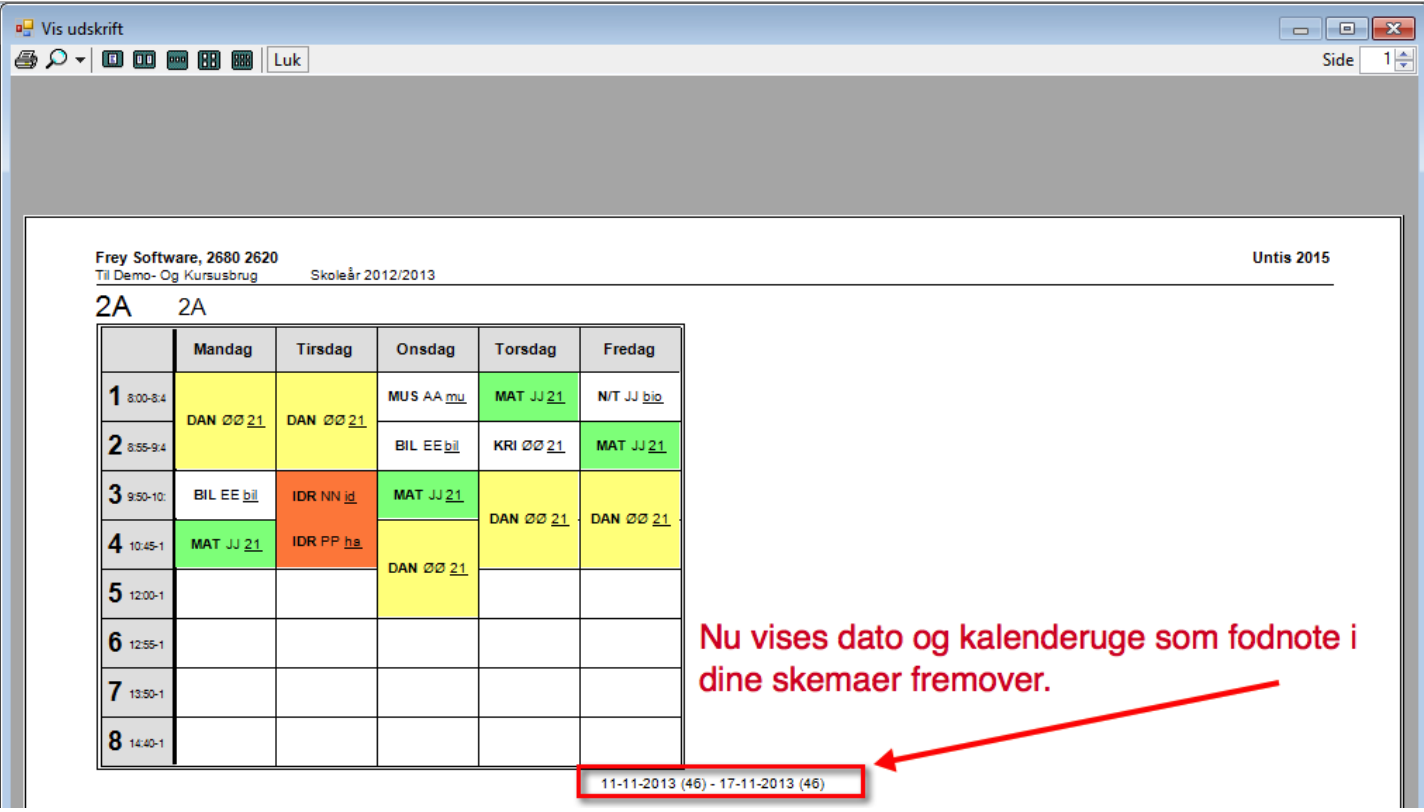